# **ProSoccerData**

Mobile app for players

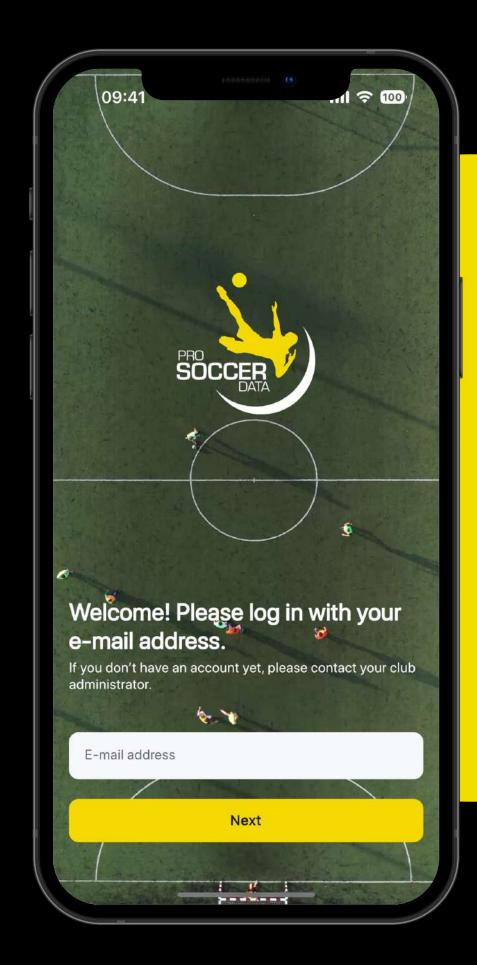

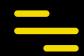

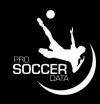

### Shortcuts

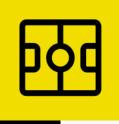

#### My Dashboard

Set up your Dashboard according to your preferences.

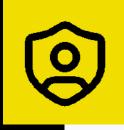

#### My Club

See all information related to your club

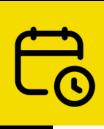

#### Calendar

Quickly consult all club and team activities.

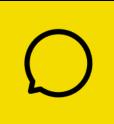

#### Inbox

Consult your email and chat messages.

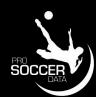

## My Dashboard

- 1. Use the Widget icon ( ) to pin your favorite items to My Dashboard.
- 2. Consult the latest Notifications (🌲) you have received.
- 3. Click on your profile picture at the top right to switch users or view Settings

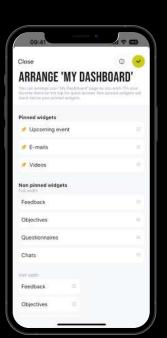

#### Widgets

Configure My Dashboard according to your preferences. On this page, you can slide widgets via the  $\equiv$  icon. Unpinned widgets will always remain accessible at the bottom of My Dashboard.

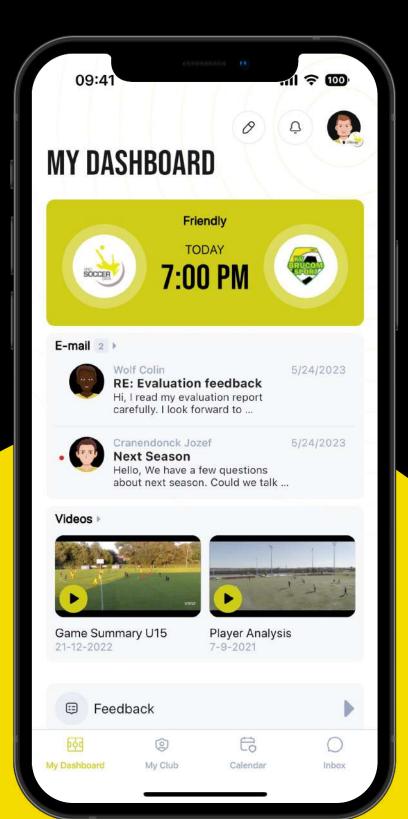

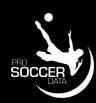

## My Club

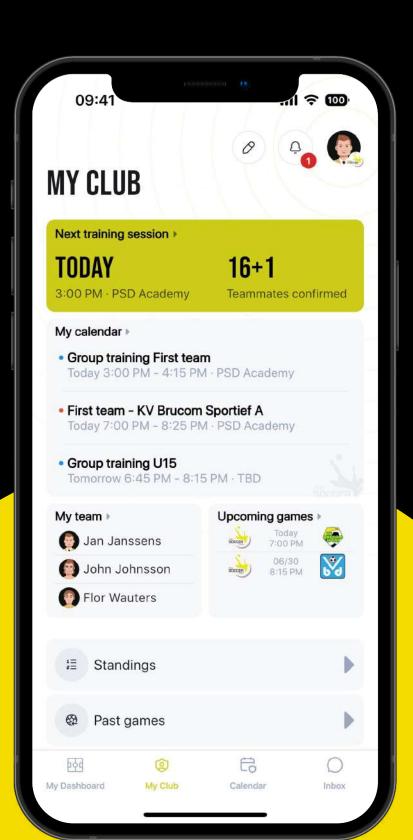

- 1. Use the widget icon ( ) to pin items to My Club.
- 2. Consult club members via My Team and contact hem
- 3. Consult team Rankings.
- 4. View all past and upcoming matches.

#### Ranking

Consult the different rankings on this page by using the dropdown.

Only applicable for teams that have a data link with ProSoccerData.

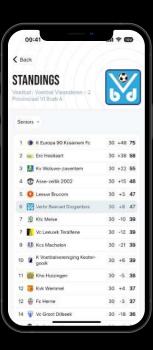

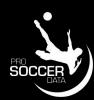

### Calendar

- Add a personal activity (+).
- Use the filter to view only specific event types or teams.
- Switch between your personal or club calendar
- Click on the month to go to jump to a specific date.
- Swipe left or right in the calendar to go to the previous or next week.
- Click on an activity to consult detailed information.

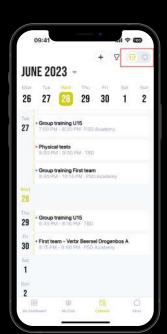

#### My Team <> My Club

You can switch between your personal calendar and the club calendar via the shortcut at the top right of the page.

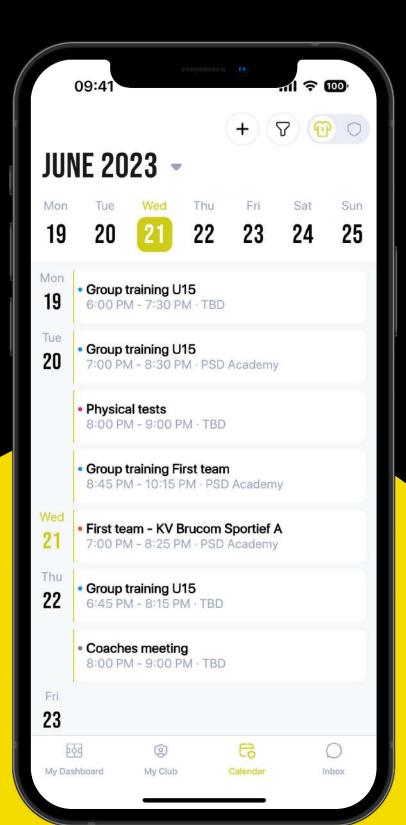

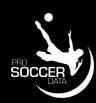

### Inbox

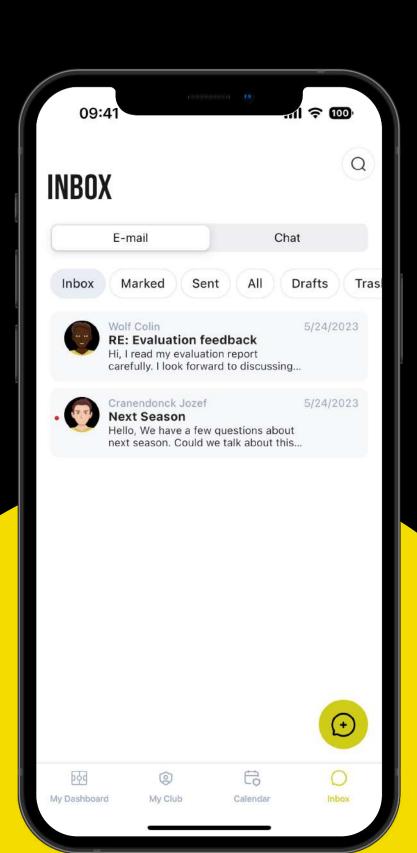

- Consult your e-mails or chat messages.
- Draft e-mails or bookmark messages
- Create a group chat.

#### E-mail <> Chat

Based on where you are (Email or Chat), you can easily create a new message via the '+' button at the bottom right.

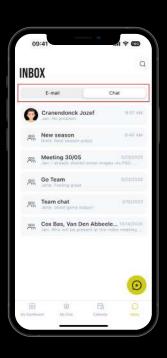

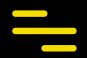

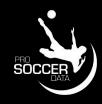

## Functionalities

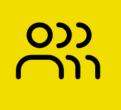

#### Report absences

Report your absences for scheduled activities.

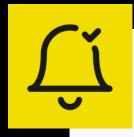

#### **Notifications**

Register your preferences for push notifications

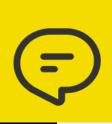

#### Comment on events

Send messages to all attendees of an activity.

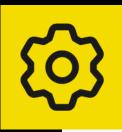

#### Settings

Switch user and change password.

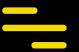

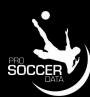

### Report absences

#### **Trainings & Activities**

If the default status is 'I'm coming' you need to report your absence:

- 1. Click on the training or activity
- 2. Click on I'll be absent
- 3. Submit your absence reason and confirm

All staff members linked to the activity will receive a notification of your absence. Once the training starts, you will no longer be able to notify or change your absence.

\*If the default status is 'I'll be absent' you need to confirm your attendance for each training session.

#### **Games**

Your default status is set to available. If you can't attend the game:

- 1. Click on the relevant game
- 2. Click on 'I'm not available'
- 3. Submit your reason for absence and confirm

The coach will be able to consult your unavailability during the match preparation.

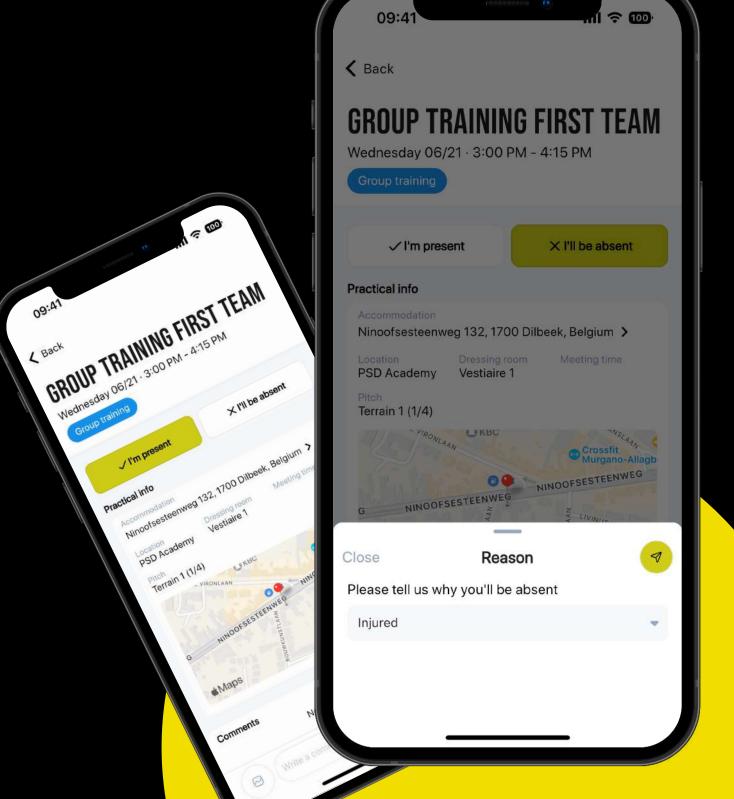

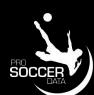

### Notifications

#### **View Notifications**

You can always consult your latest notifications received via My Dashboard or via My Club by clicking on the notification icon (♣) at the top.

#### **Change Notifications**

If you wish to disable specific push notifications on your phone or via e-mail, you can disable them by accessing your notifications (♣) and then clicking the Settings button at the top right.

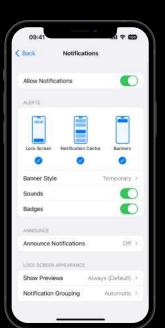

#### **Phone settings**

You will receive push notifications from the PSD app only if they are also enabled in your phone Settings

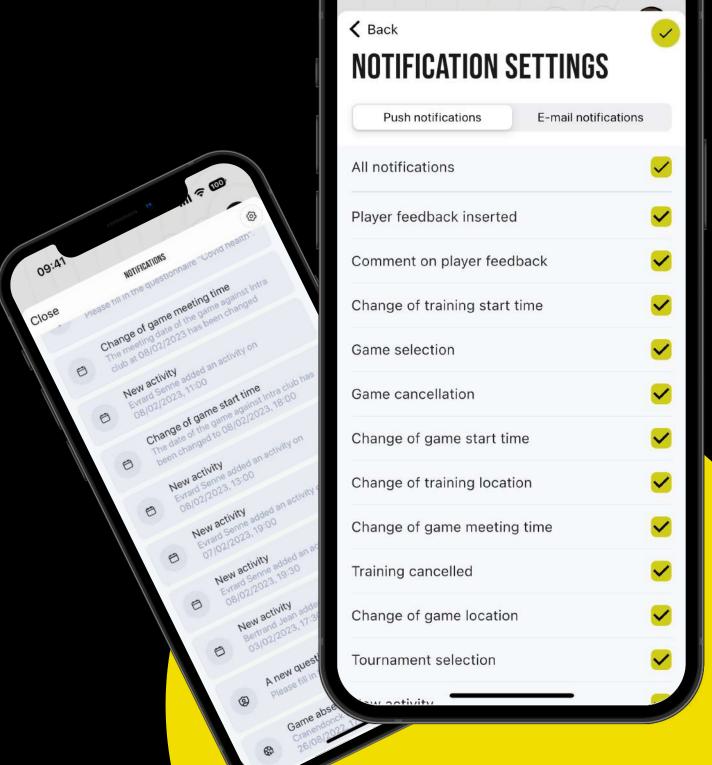

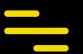

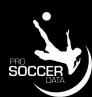

### Comment on Events

#### **Post comment**

By default, the comment functionality is active for every activity.

You can post a comment on an activity by clicking on it and then write your comment at the bottom.

An easy way for a parent/player to report a lost piece of clothing or request a ride for their kids

#### **Notifications**

For each event you are linked to you will always receive a notification when a new reaction is posted (If the notification setting 'Comment on event' is enabled).

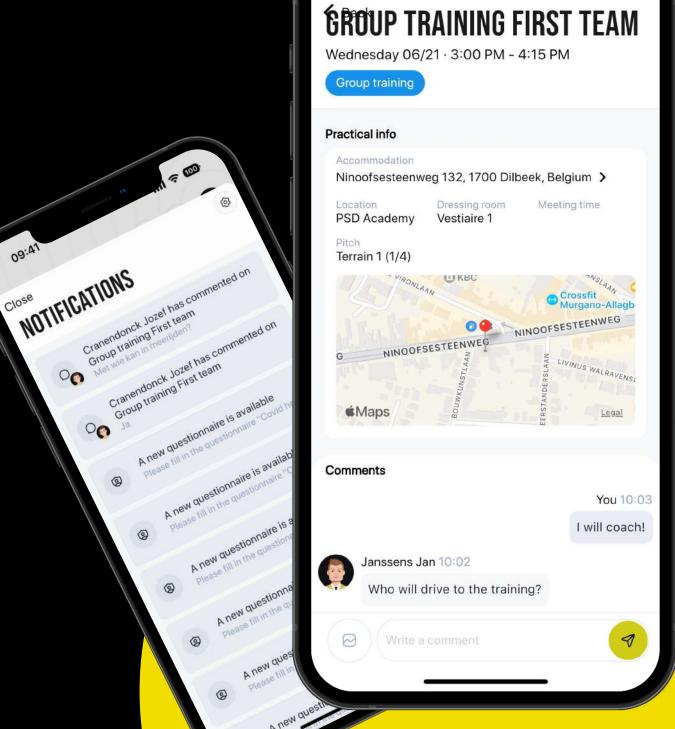

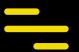

## Settings

#### **Switch between users**

By clicking on your profile picture at the top right, you can easily switch between users. Here you see an overview of all users **linked to the same e-mail address** (whether active in the same club or not). Concrete examples:

- I'm a coach in Club X and I play in Club Y
- My daughter plays at Club Y and my son plays at Club X

#### Change your password

You can also change your password in the settings. You will need your current password and your new password needs to be at least 8 characters long, containing at least one upper and lower case letter, a number and a special character.

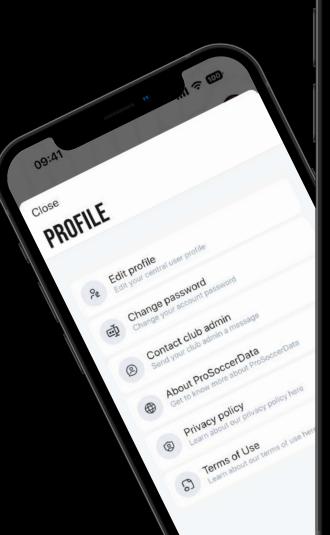

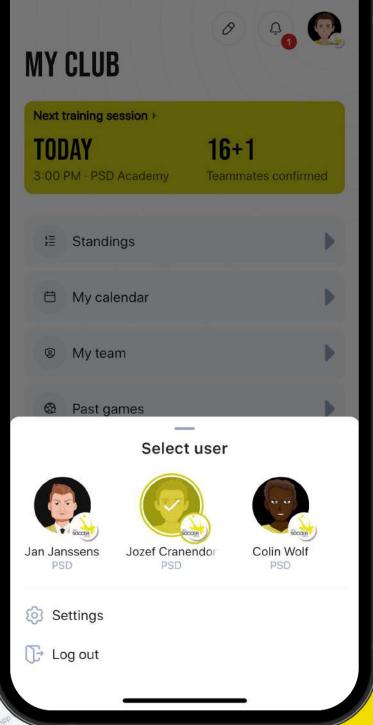

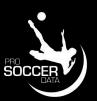

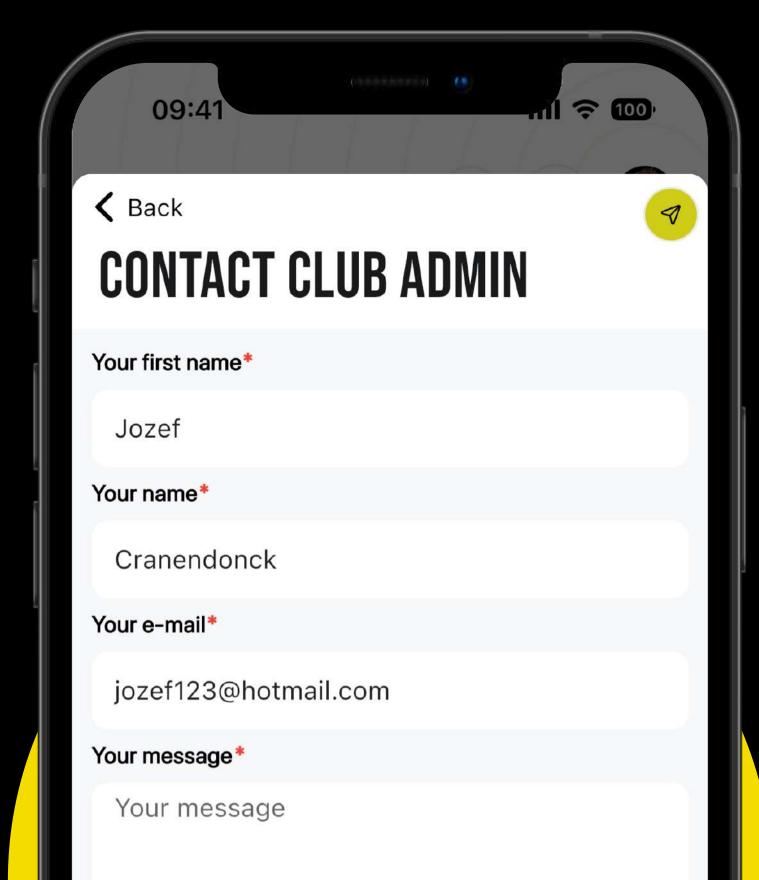

### **Questions?**

Contact your PSD admin.

Do you have a question about PSD? Via the Settings of your user profile, you can click on "Contact club admin" to send an e-mail directly to your club's PSD administrator to help you out with your question.

Follow us on Social Media for the latest updates!

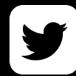

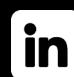

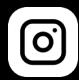

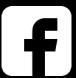